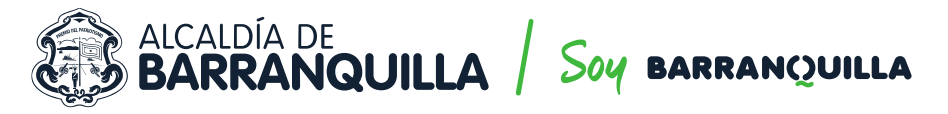

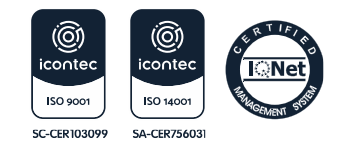

NIT 890.102.018-1

## **PASO A PASO CERTIFICADOS DE TRADICIÓN**

Para realizar el trámite en línea se debe seguir los siguientes pasos:

1. Ingresar a la página de la Secretaría de Tránsito y Seguridad Vial https://www.barranquilla.gov.co/transito/

2. Ingresar a la opción **pagos en línea**.

3. Hacer click en el botón de "**Certificados de Tradición de Vehículos**".

4. Si es por primera vez, debe registrar sus datos.

5. Después de realizar el registro correspondiente, ingresar a la opción **"Liquidar Certificado de Tradición de Vehículo".**

6. Digitar la placa del vehículo matriculado en la Secretaría de Tránsito y Seguridad Vial y se desplegará la información básica del vehículo y el valor a pagar.

7. El sistema lo llevará automáticamente al **sitio de pagos de Place to Pay**, donde debe elegir la entidad financiera y datos del pago.

8. Al finalizar el proceso de pago en línea en el banco, presione el **botón volver al comercio**, el cual le mostrará información referente a su pago.

9. Si efectúa el pago exitosamente, le llegará un correo electrónico, al email registrado previamente indicando que se ha recibido su solicitud de pago y que pronto se le notificará para descargar o para reportar inconsistencias.

10. Cuando su solicitud esté aprobada o tenga algún inconveniente, le llegará un correo electrónico informando el estado de su solicitud.

11. En la opción el menú **"Descargar Certificado de Tradición"** podrá ver el estado de su solicitud: pendiente de aprobación, listo para descargar o inconsistencia.

12. Cuando esté listo para descargar, podrá hacer click sobre el icono de PDF y automáticamente será descargado el certificado de tradición de su vehículo.

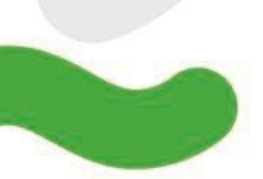

## SECRETARÍA DE TRÁNSITO Y SEGURIDAD VIAL